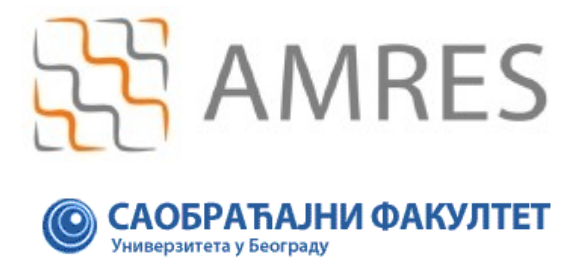

Copyright AMRES

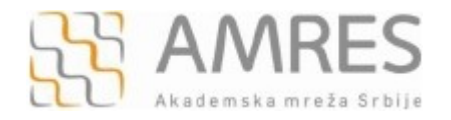

Ovo uputstvo se odnosi na sve *smartphone*-ove sa *Symbian s60* operativnim sistemom. Podešavanja na različitim modelima telefona sa ovim operativnim sistemom se mogu neznatno razlikovati.

Testirano je povezivanje modela *Nokia 5800 XpressMusic sa Symbian s60v5* operativnim sistemom na *eduroam*. Podešavanja se odnose na *firmware* verzije posle 40.x, a povezivanje je nije moguće sa starijim verzijama.

Prvo je potrebno preuzeti **TERENA SSL CA** digitalni sertifikat koji se nalazi na <http://crt.tcs.terena.org/TERENASSLCA.crt> i prebaciti ga na vaš telefon (preko USB kabla, *bluetootha* i sl.). Nakon toga nađite sertifikat na telefonu (preko *File Browser*-a). Kliknite na njega i instalirajte ga.

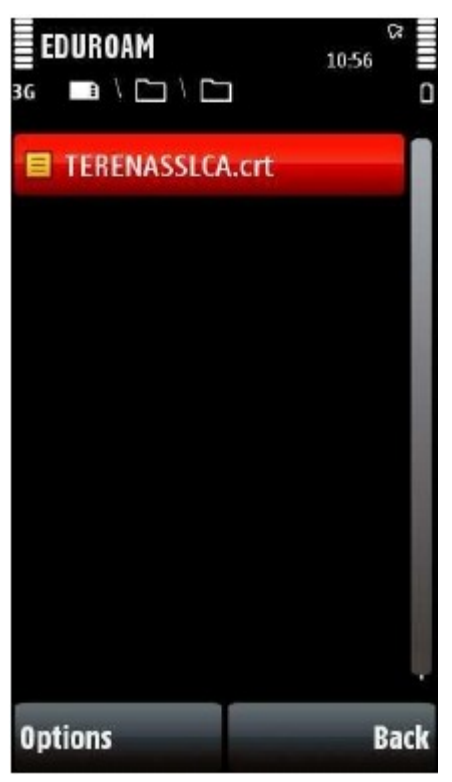

Nakon instaliranja sertifikata, otići na **Settings** meni i izabrati **Connectivity** opciju.

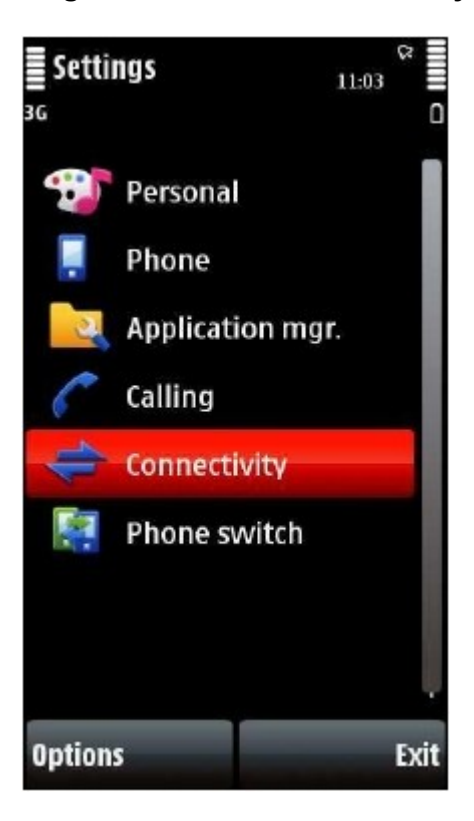

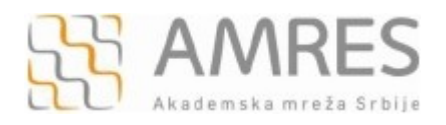

## Otvoriće se novi meni u kom treba izabrati opciju **Destinations.**

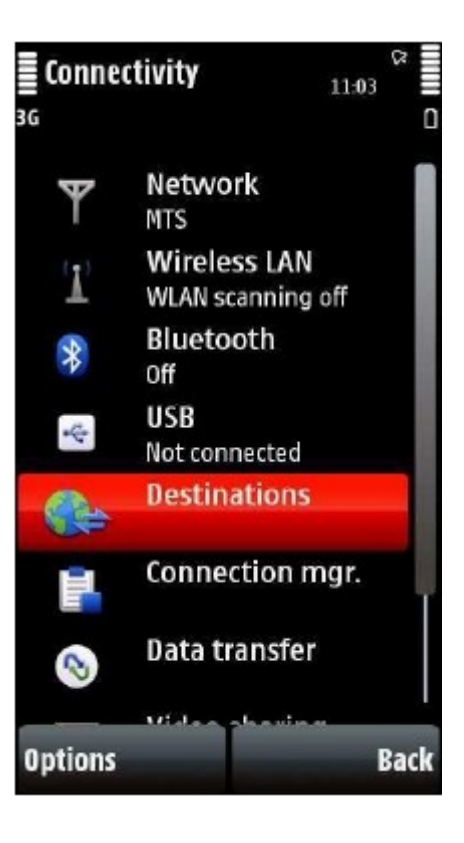

Zatim izabrati **Access Point**.

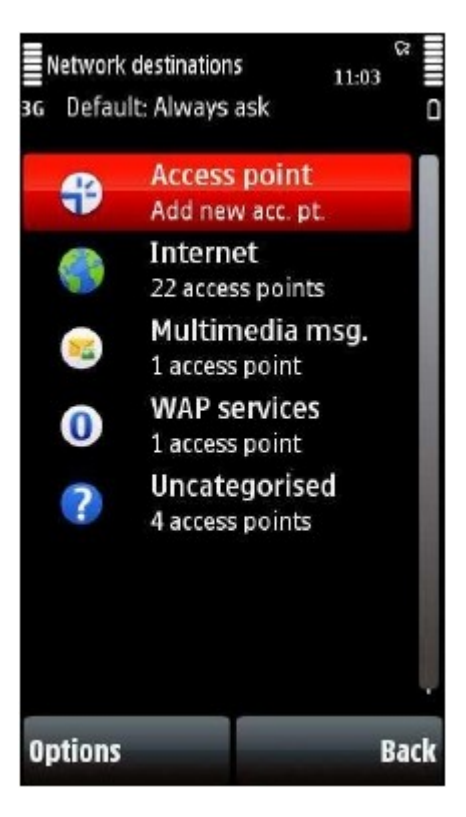

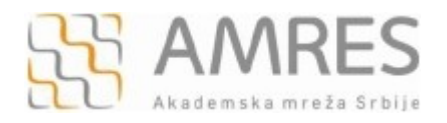

Pojaviće se pitanje da li želite da traži dostupne *access point*-e, potvrdite izborom **Yes** opcije**.**

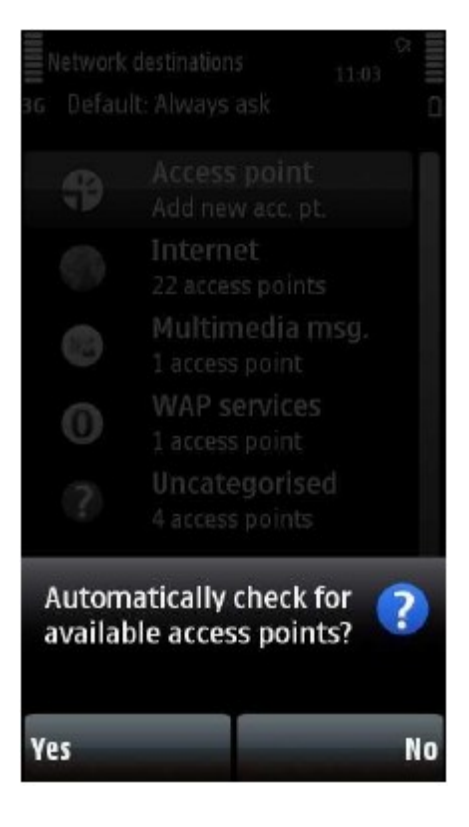

Nakon toga izabrati opciju **Wireless LAN** opciju.

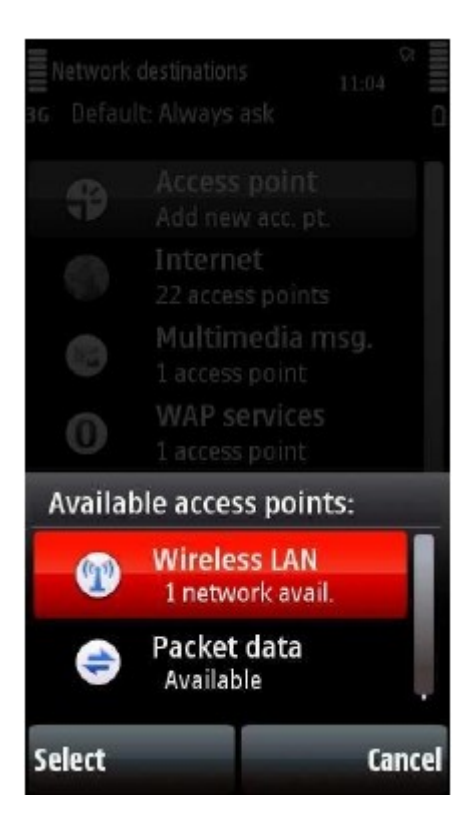

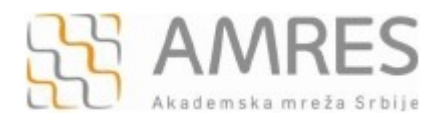

Zatim od ponuđenih mreža izabrati eduroam WLAN (morate biti u dometu *eduroam* bežične mreže).

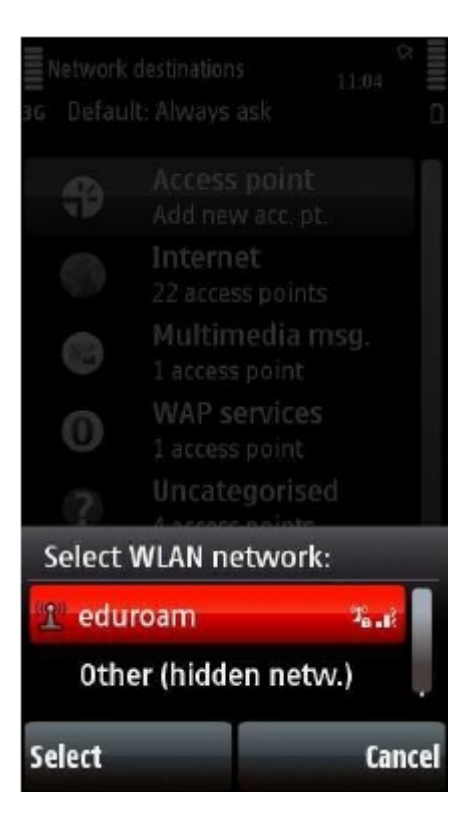

Nakon toga potrebno je definisati za koju mrežnu destinaciju se koristi izabrani *access point*, izabrati **Internet**.

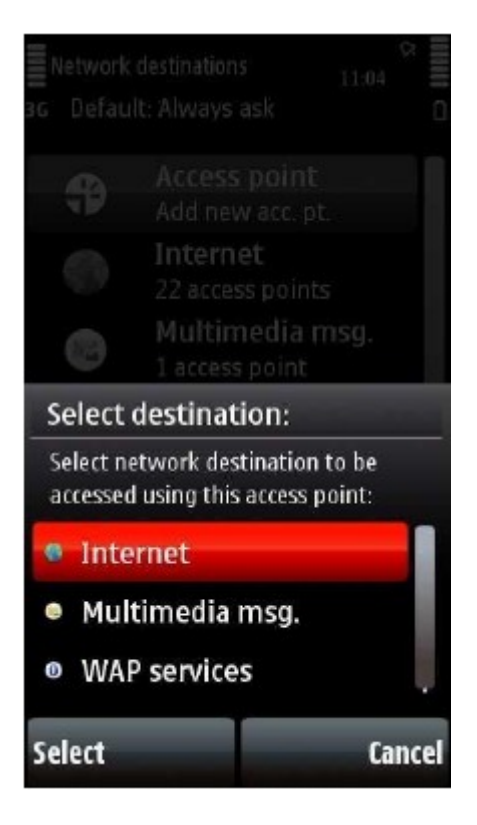

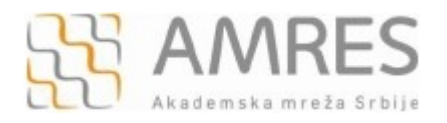

## Posle povratka na **Destinations** meni izabrati opciju **Internet.**

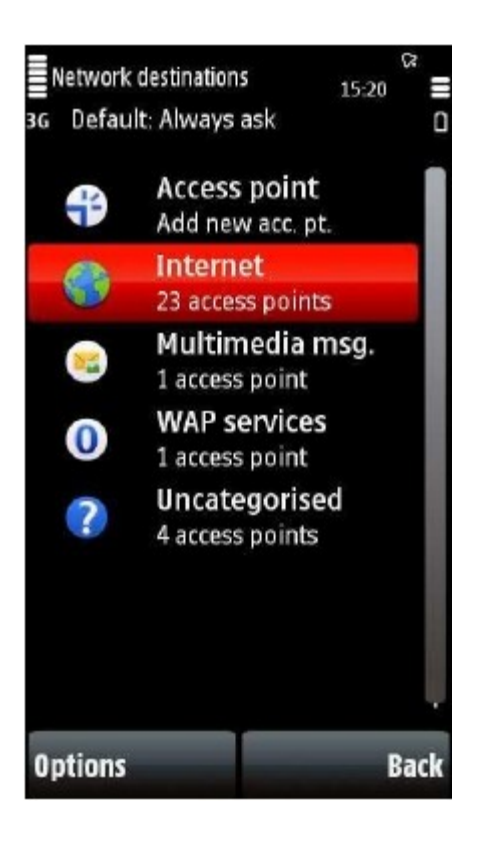

Biće prikazane sve bežične mreže na koje ste se prethodno povezivali. Ako želite da se povežete na eduroam, potrebno je da kliknete na nju.

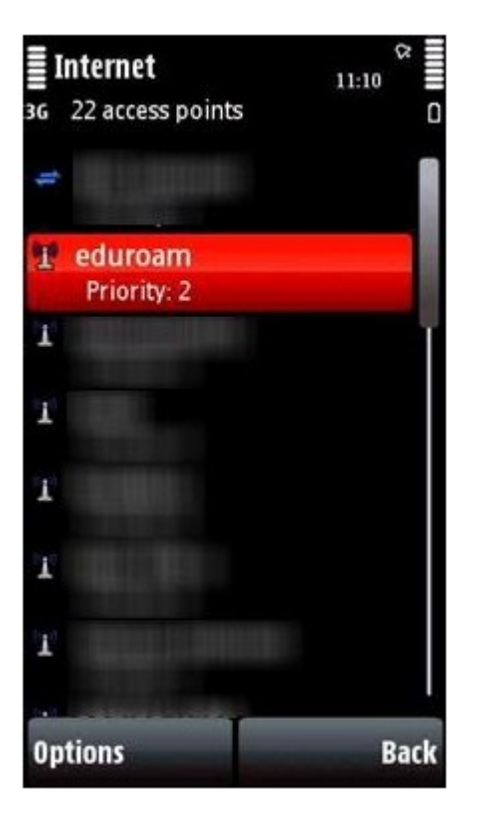

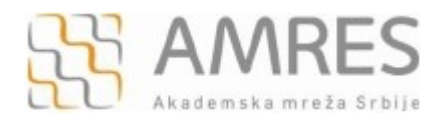

Otvoriće se podešavanja za eduroam konekciju, podesite parametre kao na sledećoj slici i onda izaberite **WLAN security settings**.

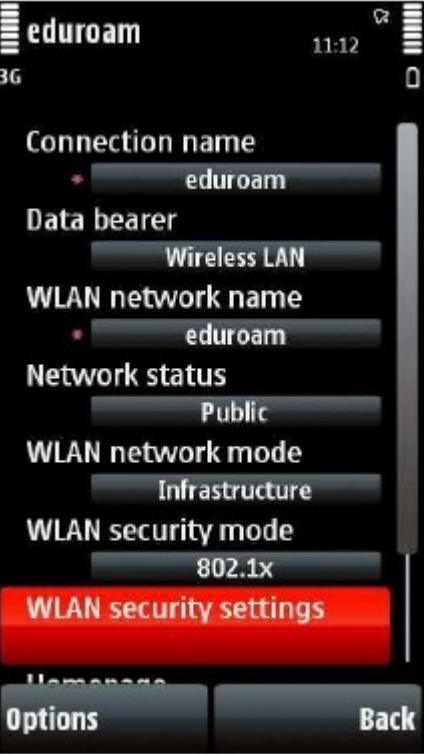

Pod **WPA/WPA2** podešavanjima, izaberite **EAP plug-in settings**.

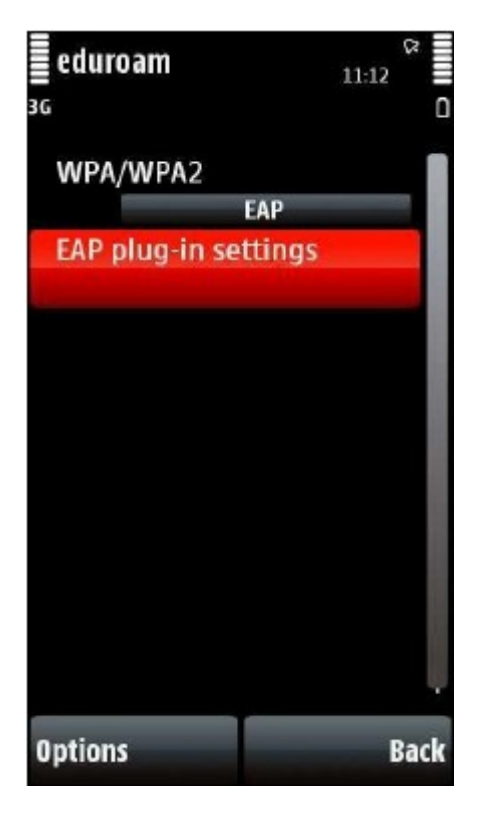

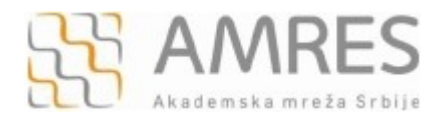

Zatim izabrati **EAP-TTLS** i isključiti ostale opcije (da bi uključili/isključili određenu opciju, potrebno je da se pozicionirate na nju, a zatim kliknete na **Options** i u *pop-up* meniju odaberete **Enable/Disable**)**.**

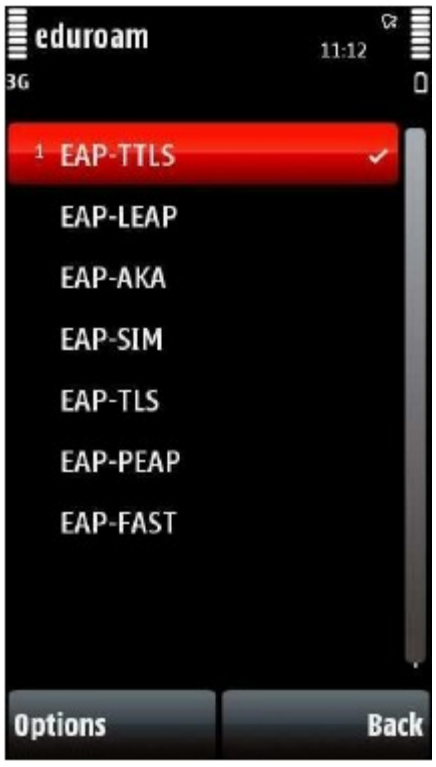

Nakon toga kliknite na **EAP-TTLS**, kako bi mogli da unesete dodatna podešavanja.

Pod poljem **Personal certificate** ostavite opciju **Not defined**. Zatim, u polju **Authority certificate** izaberite TERENA sertifikat koji ste prethodno instalirali. U polju **User name in use** izaberite **User defined** opciju*.* U polju **User name** unesite **anonymous**. U polju **Realm in use** izaberite opciju **User defined**. U polju **Realm** unesite "sf.bg.ac.rs"

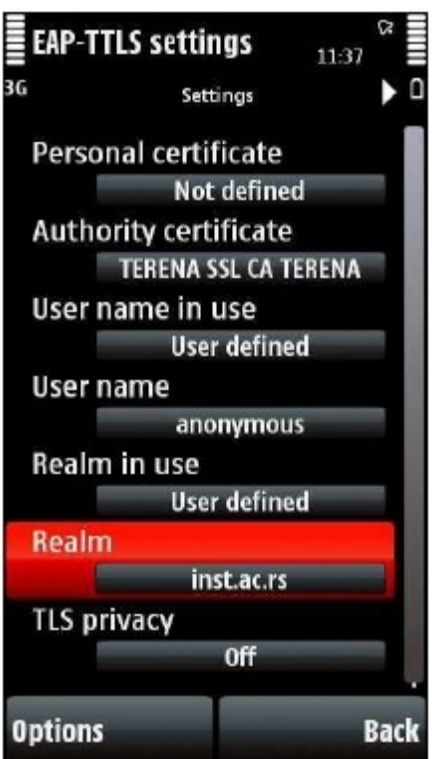

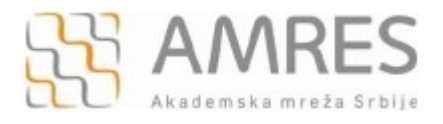

Zatim kliknite na strelicu u gornjem desnom uglu, levo od ikone za bateriju. Otvoriće se **EAPs** meni, gde treba uključiti **PAP** i isključiti sve ostale opcije. Umesto opcije **PAP** možete izabrati opciju **EAP-GTC**.

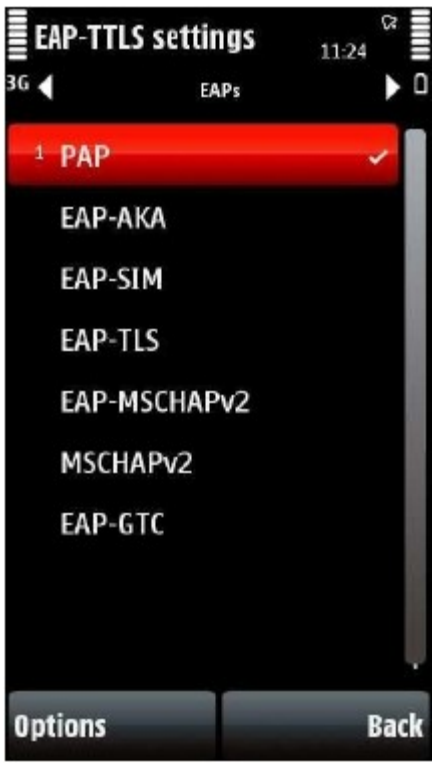

Nakon toga kliknuti na *PAP* opciju i ući u opcije. Podesiti **User name** u obliku user@sf.bg.ac.rs, gde je *user* vaše korisničko ime [\(npr.pera@sf.bg.ac.rs\)](mailto:npr.pera@sf.bg.ac.rs). U polje **password** unesite vašu lozinku.

**Važna napomena**: Korisnički podaci (korisničko ime i lozinka) koji se ovde koriste ne moraju biti isto što i Vaš e-mail nalog! Za informacije o nalogu koji koristite za eduroam, obratite se Računarskom centru Saobraćajnog fakulteta.

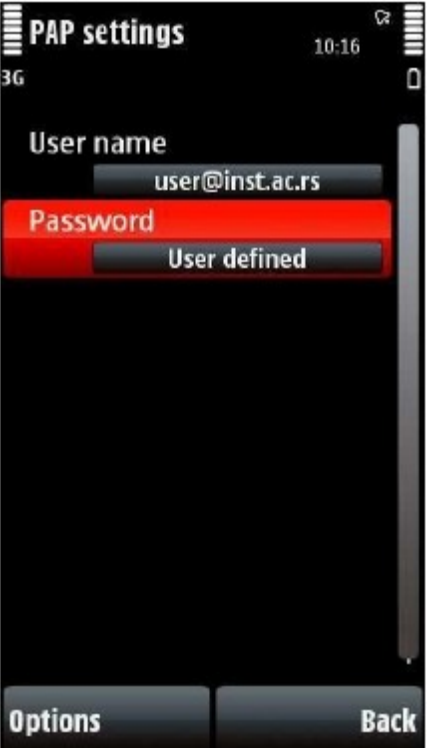

Podešavanje je završeno. Pozicionirajte se ponovo na **Connectivity** uz pomoć *back* komande. Zatim izaberite **Wireless LAN** i povežite se na eduroam!